## MAKE RANDOM SELCTION OF POLYGONS FOR SOIL SURVEY UPDATES AND EVALUATIONS INSTALLATION:

### Download the file:

# http://www.nrcs.usda.gov/wps/PA\_NRCSConsumption/download?cid=stelprdb1258044&ext=zip

Unzip the file to a directory of your choice.

Open ArcMap and open ArcToolbox 🤏 .

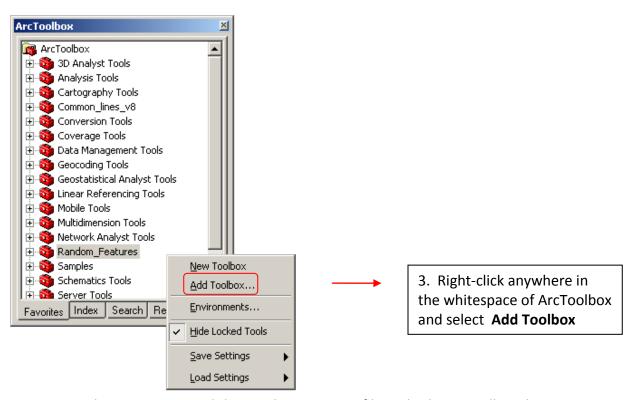

Navigate to where you unzipped the Random Features file and select a toolbox that corresponds with your version of ArcMap and select Open. Random\_Features is for ArcMap version 9.3 and Random\_Features\_v92 is for ArcMap version 9.2. (To determine which version of ArcMap you are running go to Help > About ArcMap.)

5/31/2011 7:52 AM

7/8/2011 7:05 AM

7/8/2011 7:07 AM

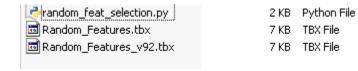

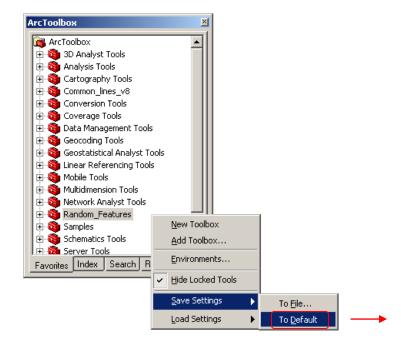

5. In order to save the
Random\_Features Toolbox
permanently into ArcMap, right-click
anywhere in the whitespace of
ArcToolbox and select **Save Settings** > **To Default**. The tool should now load
every time you open ArcMap. (If
ArcCatalog is also open, it is good
practice to repeat this process in
ArcToolbox there as well.)

### **USING THE TOOL:**

The Random Features tool will run on a Feature Layer (Geodatabase or Shapefile) that may or may not currently have selected features. Normally, a soil scientist would want to target an individual mapunit and randomly select features for evaluation or documentation purposes. As in the following example.

Select the mapunit of interest using Selection > Select by Attributes.

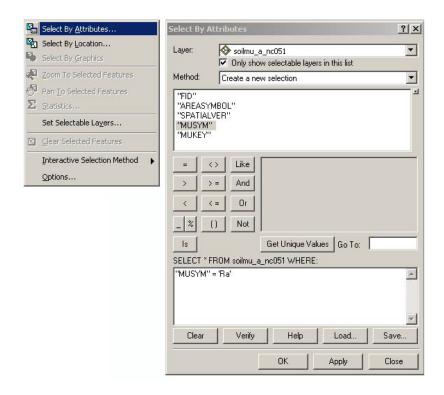

Resulting in 381 selected features.

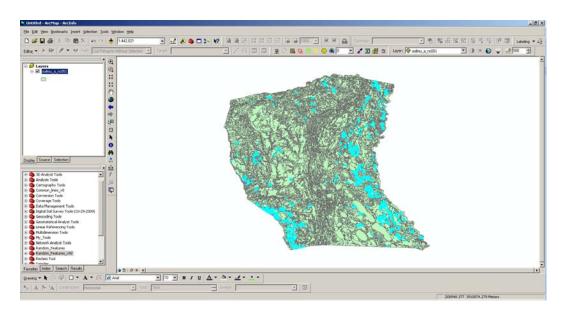

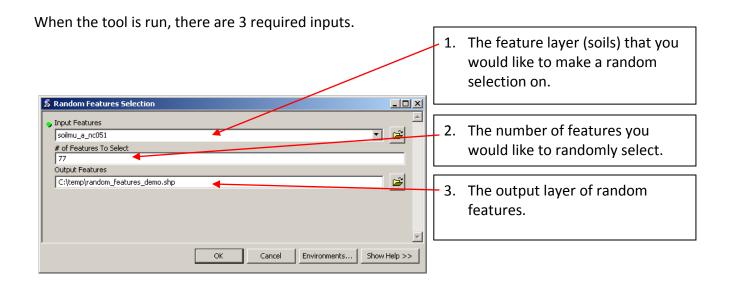

If the layer does not automatically load, you will need to add it using the Add Data button or grab it from ArcCatalog.

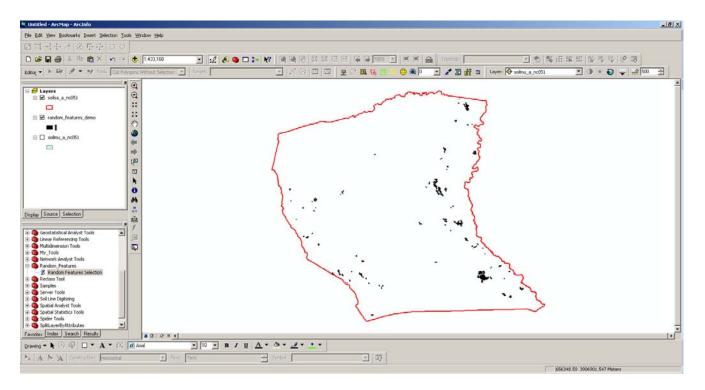

#### **CONSIDERTIONS:**

You will likely want to randomly select a greater number of features than you are actually targeting as some of the selected features will be impractical to get to (distance from road, a shopping center now covers one of the features, etc.)

You are not required to have features selected to use the tool.

QUESTIONS: charles.ferguson@nc.usda.gov